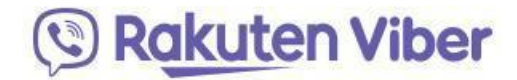

#### **18.03.2020**

## **Пошаговая инструкция для преподавателей по использованию Viber для дистанционного обучения**

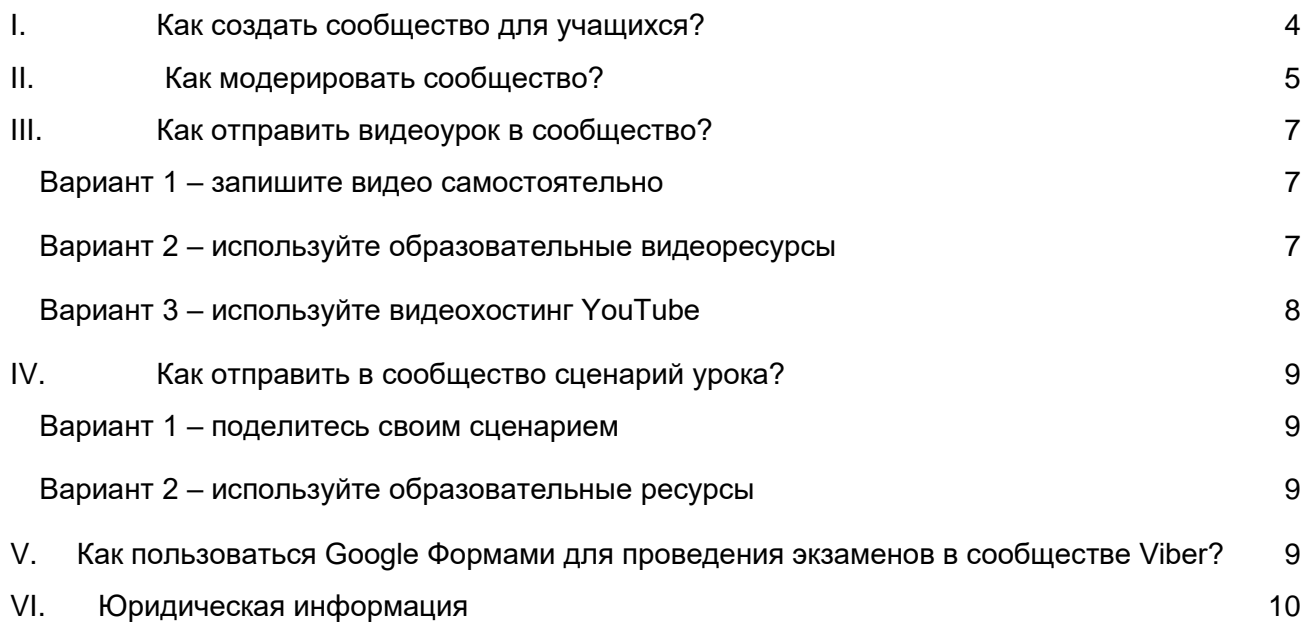

#### **Введение**

В связи с глобальной вспышкой COVID-19 и обострением ситуации в России, Министр просвещения заявил о продлении школьных каникул в России с 23 марта до 12 апреля. Преподавателя должны изучить альтернативные способы дистанционного обучения, обеспечив всем ученикам равный доступ к школьным материалам и обмену знаниями в безопасной среде.

Это пошаговое руководство поможет вам использовать платформу Viber для дистанционного обучения.

#### **Как использовать Viber для дистанционного обучения?**

Самый простой способ использовать Viber для дистанционного обучения – создать своё сообщество.

**Сообщество – [группа с неограниченным количеством участников, которую можно](#page--1-0)  [использовать для различных целей](#page--1-0).**

С[ообщества могут быть:](#page--1-2)

- Открытые присоединиться может кто угодно.
- Закрытые [предназначены для ограниченного количества участников, которых](#page--1-3)  [приглашает администратор.](#page--1-4)

[А](#page--1-0)[дминистратор сообщества \(преподаватель\) определяет его правила, в том числе разрешает](#page--1-2)  или запрещает участникам отправлять сообщения в сообщество. Общение может быть о[дносторонним \(сообщения пишет только преподаватель, а учащиеся могут только читать,](#page--1-5)  [ставить пометки и пересылать их\) или двусторонним \(участники сообщества также могут](#page--1-6)  [отправлять в него сообщения\). Администратор может менять правила сообщества в](#page--1-7)  соответствии с ситуацией.

#### **Информация, размещённая в сообществе, видна всем его участникам независимо от того, когда они присоединились. Вся история общения сохраняется в чате.**

Любой человек, на мобильном устройстве которого установлен Viber, может открыть/создать сообщество при наличии подключения к интернету.

#### **Примеры использования сообществ:**

● Преподаватель создаёт сообщество и приглашает всех учащихся одного за другим (по номерам телефонов).

Обратите внимание: Viber должен быть установлен на смартфонах всех учащихся, и их номера телефонов должны быть в адресной книге на смартфоне преподавателя. Если Viber не установлен у учащихся, преподаватель может отправить им ссылку с приглашением в сообщество через SMS или другие каналы связи.

- Преподаватель создаёт сообщество для большой группы учащихся, соответствующей какому-либо критерию (например, все учащиеся 10 и 11 классов). Обратите внимание: если у преподавателя нет номера телефона учащегося, можно отправить ссылку с приглашением в сообщество через электронный дневник или любой другой канал связи, которым пользуется учащийся.
- Преподаватели из разных школ могут создать сообщество, где они будут делиться идеями и новостями.

Обратите внимание: можно делиться ссылкой на сообщество и разрешить всем [участникам также делиться этой ссылкой, а также можно приглашать новых](#page--1-0)  участников на экране информации о сообществе.

● [Также вы можете создавать сообщества для родителей, для преподавателей,](#page--1-1)  [развлекательные сообщества для учащихся, и т.д.](#page--1-0)

*Н[апример, если преподаватель ведёт занятия в 5 классе, он\(а\) может отправить новый](#page--1-3)  урок всем учащимся одновременно, а также приложить обучающее видео и/или текст как файл или ссылку на онлайн-[источник. Задания для самостоятельного изучения можно](#page--1-4)  [направлять в виде текстовых файлов. Тесты можно организовать в Google Формах, а](#page--1-0)  о[братную связь предоставить в чате сообщества. Кроме этого, преподаватель может](#page--1-2)  организовывать групповые аудиозвонки, в которых могут участвовать до 20 учащихся. Э[то поможет провести консультацию или тест.](#page--1-5)*

[Пользователи Viber могут обмениваться файлами любого формата объемом до 200 Мбайт.](#page--1-7)  Наглядные пособия – изображения и видео – можно отправлять с возможностью предварительного просмотра, или просто в виде файлов.

#### **I. Как создать сообщество для учащихся?**

- 1. Откройте экран чатов в Viber (Рис. 1)
- 2. Нажмите на кнопку "Создать" (Рис. 1)

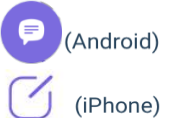

Allow all members to share

- 3. Выберите "Создать сообщество" (Рис. 2)
- 4. Укажите название сообщества, выберите значок и введите краткое описание для участников (Рис. 3).
- 5. Выберите контакты, которых вы хотите добавить (они станут участниками сообщества автоматически).
- 6. Если у вас нет контактов учащихся, вы можете поделиться ссылкой на группу через любой канал связи с помощью долгого нажатия на ссылку на Рис. 6 (Рис. 5 и Рис. 6).
- 7. Если вы хотите, чтобы учащиеся могли делиться ссылкой на сообщество, не меняйте положение переключателя (Рис. 6) (в зависимости от типа сообщества).
- 8. [Если вы хотите запретить участникам делиться ссылкой, отключите эту возможность](#page--1-0).

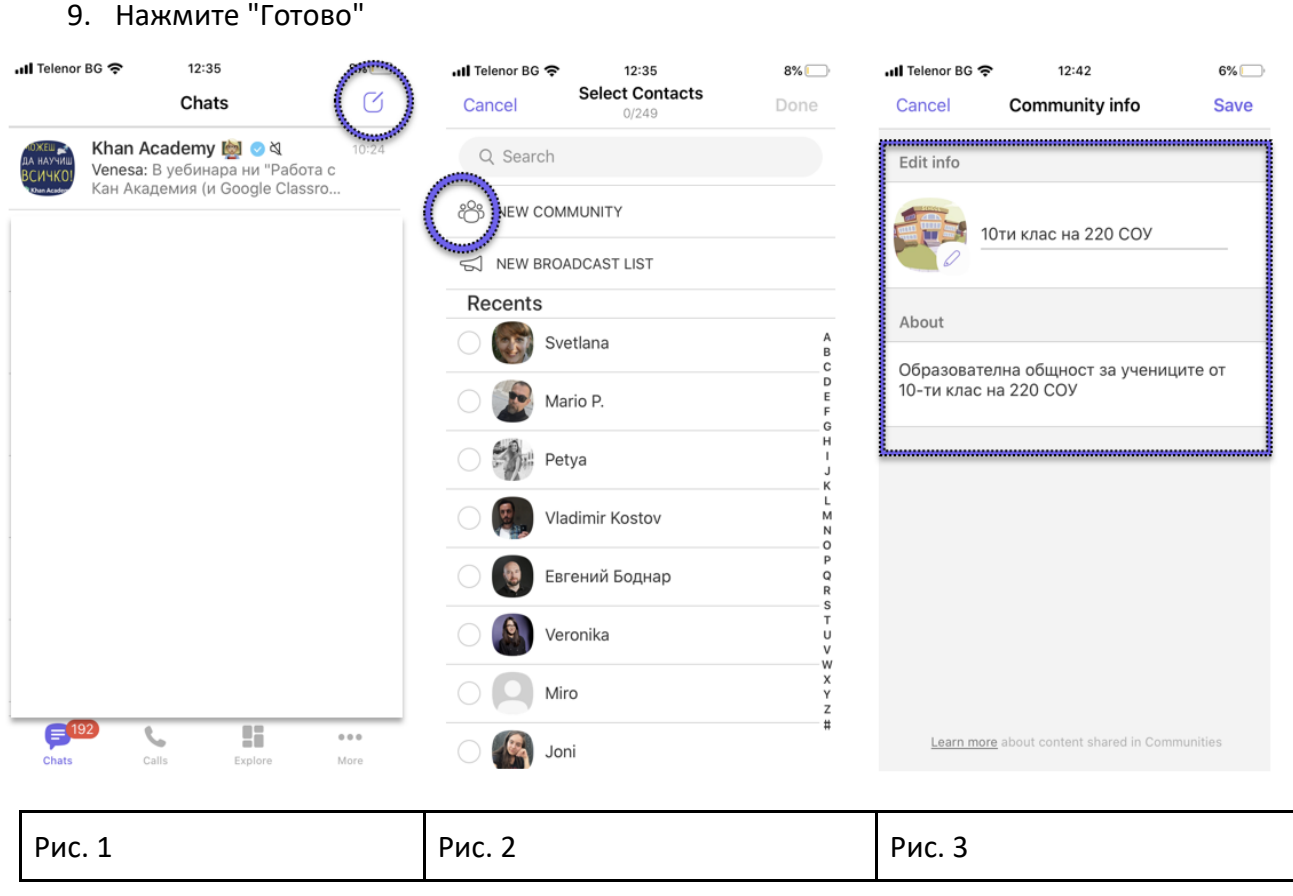

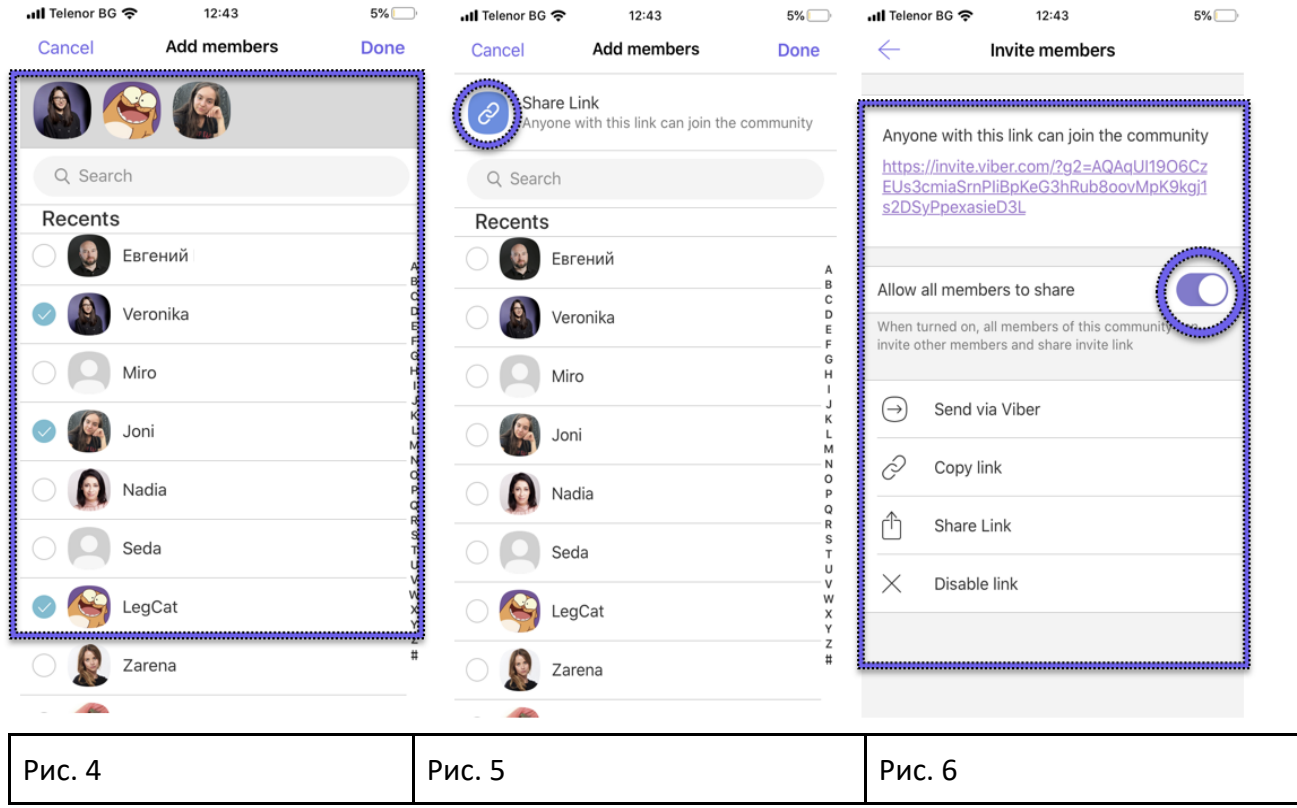

#### **II. [Как модерировать сообщество?](#page--1-3)**

- 1. [Приглашайте новых участников прямо из вашего списка контактов или отправляйте](#page--1-4)  [ссылку с приглашением в сообщество. Любой пользователь может перейти по ссылке](#page--1-0)  и стать участником сообщества.
	- a. [Вы можете разрешить или запретить участникам сообщества делиться ссылкой](#page--1-2)  на него. (см. раздел I, шаги 6-8). [Если вы сначала разрешите, а затем запретите участникам делиться ссылкой,](#page--1-6)  [первоначальная ссылка с приглашением перестанет работать и будет заменена](#page--1-7)  новой.
- 2. Чтобы удалить участника, нажмите на его фото на экране чата (только для iOS) или откройте экран информации > Список участников (на iOS и Android), а затем выберите "Удалить из чата" (Рис. 7 & Рис. 8). Удалённый участник может снова присоединиться к сообществу, если вы пригласите

его/её через экран информации или он(а) использует ссылку-приглашение.

3. Чтобы заблокировать участника, нажмите на его фото и выберите "Заблокировать" (только для iOS) или откройте экран информации > Список участников (на iOS и

Android), а затем выберите "Заблокировать" (Рис. 7 и Рис. 8).

Заблокированный участник не сможет повторно присоединиться к сообществу, пока вы не отмените его блокировку.

4. Чтобы разрешить или запретить участникам писать в сообщество, откройте экран информации > Права участников и включите или отключите это право для участников.

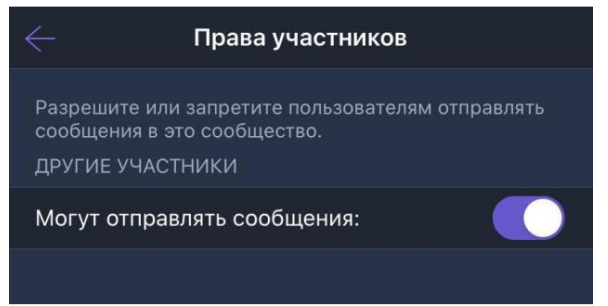

- 5. Вы можете предоставить права администратора сообщества через список участников, или с помощью кнопки "Добавить администраторов".
- 6. Чтобы отправить файл в сообщество (только на Viber для компьютера), нажмите на

значок плюса  $+$  и выберите файл.

- 7. [Закрепляйте важные сообщения](#page--1-0) вверху экрана чата
- 8. Отвечайте на выбранное сообщение в чате
- 9. [Упоминайте участников сообщества, чтобы пригласить их к обсуждению.](#page--1-1)
- 10. [Создавайте опросы в чате](#page--1-2)

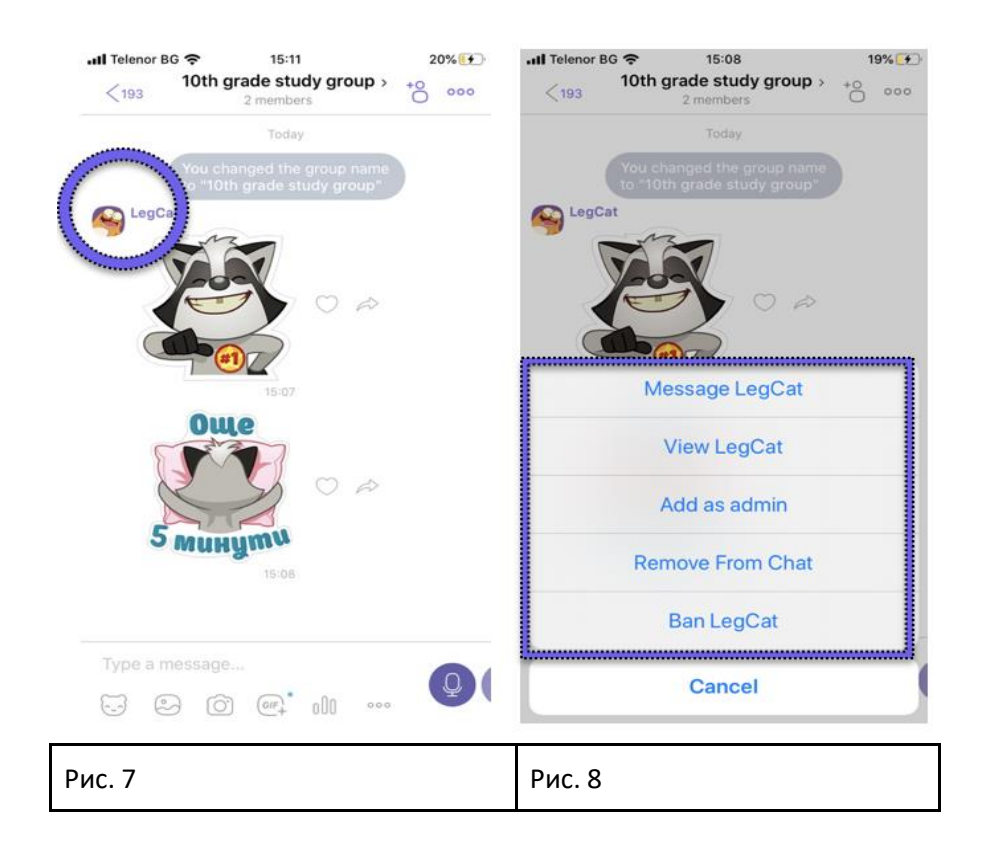

#### **III. Как отправить видеоурок в сообщество?**

Если вы хотите поделиться видеоуроком в сообществе, у вас есть два варианта. Вы можете либо записать себя на смартфон и поделиться получившимся видео в сообществе (вариант 1), либо использовать контент с какой-либо образовательной платформы.

#### **Вариант 1 – запишите видео самостоятельно**

Включите камеру на смартфоне и запишите видеоурок.

Откройте сообщество на смартфоне и нажмите на значок изображения Выберите нужный файл из галереи и поделитесь им с учащимися.

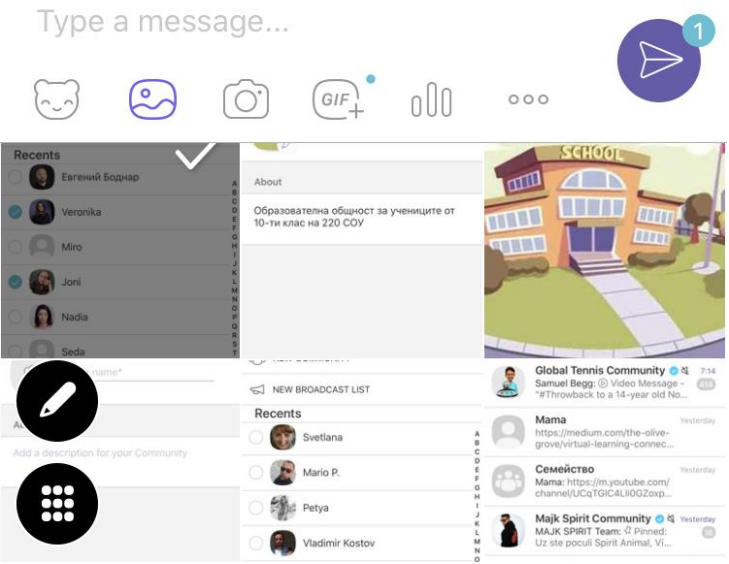

#### **Вариант 2 – [используйте образовательные видеоресурсы](#page--1-0)**

- 1. [Откройте сайт Khan Academy –](#page--1-5) https://ru.khanacademy.org/
- 2. Зарегистрируйтесь как преподаватель.
- 3. [Найдите видео, которые будут полезны для ваших учащихся.](#page--1-6)
- 4. [Откройте видео.](#page--1-7)
- 5. Нажмите на значок в правом верхнем углу, чтобы скопировать ссылку для вставки в сообщество (учащиеся могут смотреть видео и писать в сообществе одновременно).

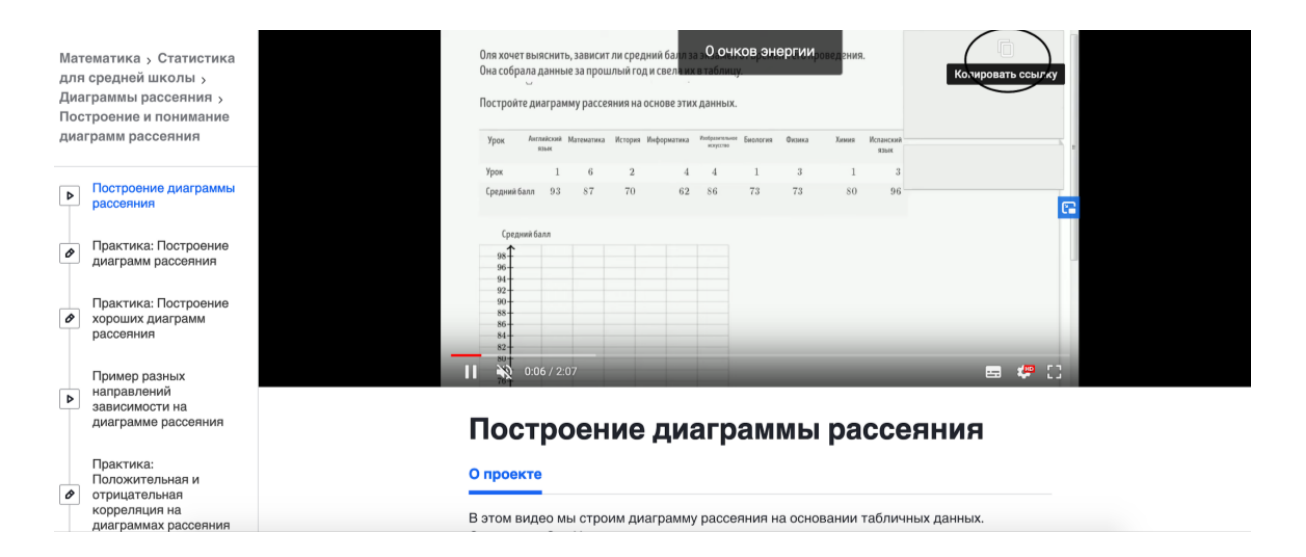

#### **Вариант 3 – используйте видеохостинг YouTube**

- 1. Откройте YouTube например, канал онлайн-школы "Фоксфорд": https://www.youtube.com/user/MADreval/playlists
- 2. [Выберите нужное видео](#page--1-0)
- 3. Отправьте видео в сообщество [нажмите на кнопку "Поделиться" под видео в](#page--1-1)  нижнем правом углу
- 4. [Скопируйте ссылку и отправьте её в сообщество](#page--1-0)

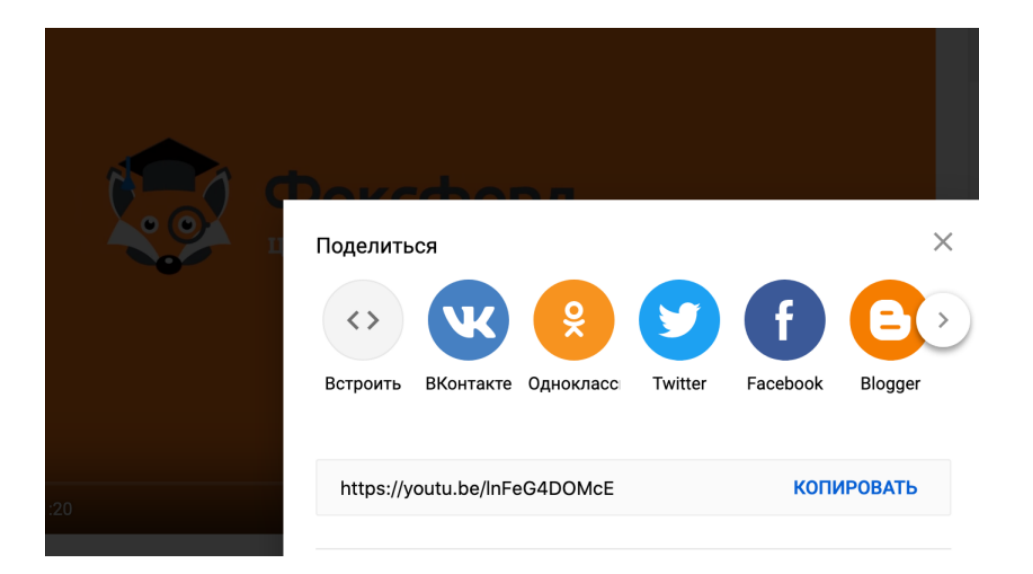

#### **IV. Как отправить в сообщество сценарий урока?**

Если вы хотите поделиться сценарием урока в сообществе, у вас есть два варианта. Вы можете либо написать сценарий самостоятельно, либо воспользоваться контентом из онлайн-учебников.

#### **Вариант 1 – поделитесь своим сценарием**

- 1. Откройте Word или Документы Google и подготовьте сценарий урока
- 2. Откройте сообщество на десктопе и нажмите на значок плюса  $+$ , если документ сохранён на вашем компьютере, или вставьте ссылку на Документы Google, если файл располагается онлайн (проверьте настройки доступа к файлу, нажав на кнопку в правом верхнем углу).

#### **Вариант 2 – используйте образовательные ресурсы**

Интернет-ресурс https://uchebnikionline.ru/ представляет возможность бесплатного [скачивания школьных учебников.](#page--1-0)

#### **V. [Как пользоваться Google Формами для проведения экзаменов в сообществе Viber?](#page--1-0)**

- 1. Откройте Google Формы [https://docs.google.com/forms](#page--1-2)
- 2. Зарегистрируйтесь

Настройки

- 3. [Начните создавать новую Google Форму на основе имеющегося шаблона.](#page--1-4)
- 4. [Откройте настройки , выберите шаблон "Тестирование" и включите его](#page--1-0)  [переключателем "Тест".](#page--1-2)

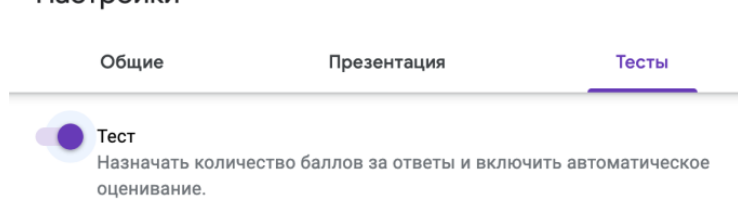

- 5. Создайте тест с выбором из нескольких вариантов ответа.
- 6. Скопируйте ссылку на Google Форму и отправьте её в сообщество.

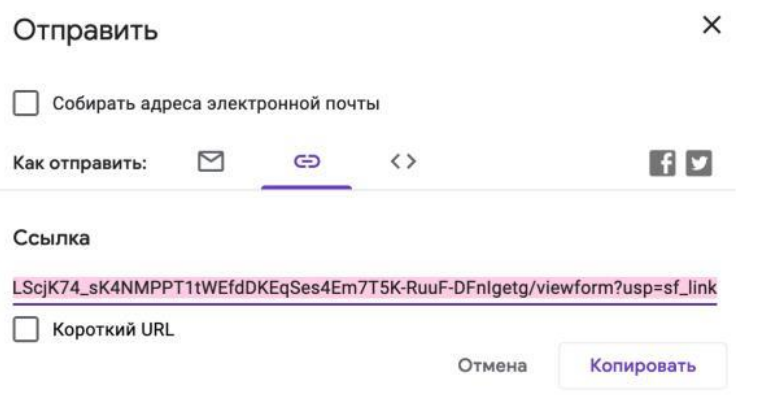

Дополнительные ресурсы Google Форм для преподавателей вы найдёте здесь: https://teachercenter.withgoogle.com

Чтобы вам было удобно, установите версию Viber для компьютера здесь.

#### **VI. Юридическая информация**

Работа с сообществами в Viber подчиняется следующим [Условиям использования.](#page--1-0)

#### **Информация для супер-[админов и администраторов сообщества](#page--1-2):**

С[упер-админы \(преподаватели, директора школ\) полностью контролируют сообщество.](#page--1-3)  О[бычно супер-админ сообщества является его создателем.](#page--1-4)

#### **[Управление участниками:](#page--1-0)**

- [Отправляйте ссылку на добавление новых участников. Любой пользователь может](#page--1-2)  [перейти по ссылке и стать участником сообщества.](#page--1-5)
- Добавляйте/удаляйте/заменяйте ссылку-приглашение на экране информации о [сообществе. Разрешайте/запрещайте участникам сообщества делиться этой](#page--1-6)  [ссылкой.](#page--1-7)
- Удаляйте участников нажатием кнопки "Удалить из чата" на экране информации о сообществе.
- Предоставляйте права администратора сообщества через список участников, или с помощью кнопки "Добавить администраторов".
- Приглашайте новых участников прямо из вашего списка контактов.
- Меняйте фоновый рисунок сообщества для всех участников.
- Блокируйте участников сообщества. Заблокированный пользователь не сможет присоединиться к сообществу, пока блокировка не будет снята. Вы можете

просмотреть список заблокированных пользователей на экране информации о сообществе.

#### **Управление общением:**

- Редактируйте название сообщества, его значок и описание.
- Закрепляйте/открепляйте важные сообщения вверху экрана сообщества.
- Модерируйте сообщество удаляйте нежелательные сообщения или все сообщения от определённого пользователя.
- Разрешайте/запрещайте всем участникам сообщества отправлять сообщения в него, или выберите отдельных участников, которые могут писать в сообщество на экране "Права участников".
- Удаляйте ваши собственные сообщения.
- Просматривайте контактные данные других администраторов (но не участников) сообщества.

#### **[Права администраторов сообщества](#page--1-1)**

#### **[Добавление участников:](#page--1-0)**

- [Отправляйте пользователям ссылку для присоединения к сообществу. Любой](#page--1-2)  [пользователь может перейти по ссылке и стать участником сообщества.](#page--1-3)
- Приглашайте новых участников прямо из вашего списка контактов.
- [Удаляйте участников нажатием кнопки "Удалить из чата" на экране информации о](#page--1-4)  [сообществе.](#page--1-0)

#### **У[правление общением:](#page--1-2)**

- [Закрепляйте/открепляйте важные сообщения вверху экрана сообщества.](#page--1-5)
- Модерируйте сообщество [удаляйте нежелательные сообщения или все сообщения](#page--1-6)  [от определённого пользователя.](#page--1-7)
- Отправляйте фото, видео, стикеры, текстовые сообщения и многое другое.
- Удаляйте ваши собственные сообщения.

#### **Права участников сообщества**

Участники составляют большинство пользователей сообщества. Они могут отправлять сообщения в чат и участвовать в обсуждении, но не имеют дополнительных привилегий администраторов.

# ДОКУМЕНТ ПОДПИСАН<br>ЭЛЕКТРОННОЙ ПОДПИСЬЮ

### СВЕДЕНИЯ О СЕРТИФИКАТЕ ЭП

Сертификат 709346372946738420135056007448981155039651512626

Владелец Загудаева Валентина Алексеевна

Действителен С 09.06.2023 по 08.06.2024